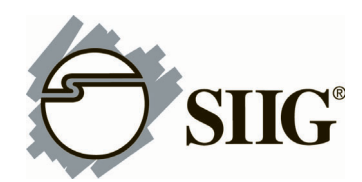

## **ADDENDUM**

## **Windows 7 (32-/64-bit) Installation**

- 1. Install the board and boot up Windows.
- 2. Right click **Computer**, click **Manage**, click **Device Manager**. Insert the driver CD.
- 3. Right click **PCI Simple Communications Controller**, click **Update Driver Software**.
- 4. Click **Browse my computer for driver software**.

*For 32-bit*: Type **D:\2S1p\Vista**, then click **Next**. (Change **D:** to match your CD/DVD-ROM drive letter)

*For 64-bit*: Type **D:\2S1p\Vista64**, then click **Next**. (Change **D:** to match your CD/DVD-ROM drive letter)

5. At **Windows has successfully updated your driver software**, click **Close** to complete the installation.

## **Windows Server 2008 (32-/64-bit) Installation**

- 1. Install the board and boot up Windows.
- 2. At the **Found New Hardware Wizard,** click **Locate and install driver software (recommended)**.
- 3. Insert the driver CD.

**Note**: Some systems will install the driver automatically after inserting the driver CD.

- 4. Click **Don't search online**. Skip this step and go directly to step 5 if not prompted.
- 5. Click **I don't have the disc. Show me other options**.
- 6. Click **Browse my computer for driver software (advanced)**.

*For 32-bit*: Type **D:\2S1P\Vista**, then click **Next**. (Change **D:** to match your CD/DVD-ROM drive letter)

*For 64-bit*: Type **D:\2S1P\Vista64**, then click **Next**. (Change **D:** to match your CD/DVD-ROM drive letter)

7. At **The software for this device has been successfully installed**, click **Close** to complete the installation.

## **To Verify Windows 7 / Server 2008 Installation**

1. Check in Device Manager to verify installation. *For Windows 7*: Right click **Computer**, click **Manage**, then click **Device Manager**.

*For Server 2008*: Right click **Computer**, click **Manage**, double click **Diagnostics**, click **Device Manager**.

- 2. Click on the **+** (plus sign) in front of **Ports (COM & LPT)**, two **MosChip....Serial Ports** and one **MosChip... Parallel Port** should be listed.
- 3. Double click **Multifunction adapters**, **MosChip... Controller** should be displayed.